## **Инструкция по гостевому доступу к онлайн-мероприятиям**

Доступ к онлайн-мероприятиям осуществляется через Интернетбраузер с установленным *Adobe Flash Player.*

Ссылка для установки: <http://get.adobe.com/ru/flashplayer/>

Рекомендуем воспользоваться *Mozilla Firefox*, т.к. в случае использования всеми участниками одного браузера, качество связи улучшается.

В день проведения онлайн-трансляции в указанное время Вам необходимо перейти по ссылке, размещенной на сайте приемной комиссии.

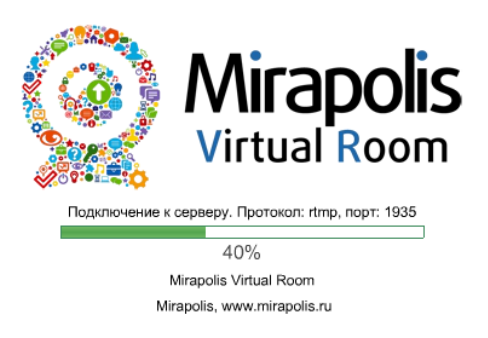

Для входа в виртуальную комнату заполните обязательные поля: **Имя** и **E-mail (электронный адрес)**. Остальные поля заполняются по желанию. Нажмите кнопку **Войти**.

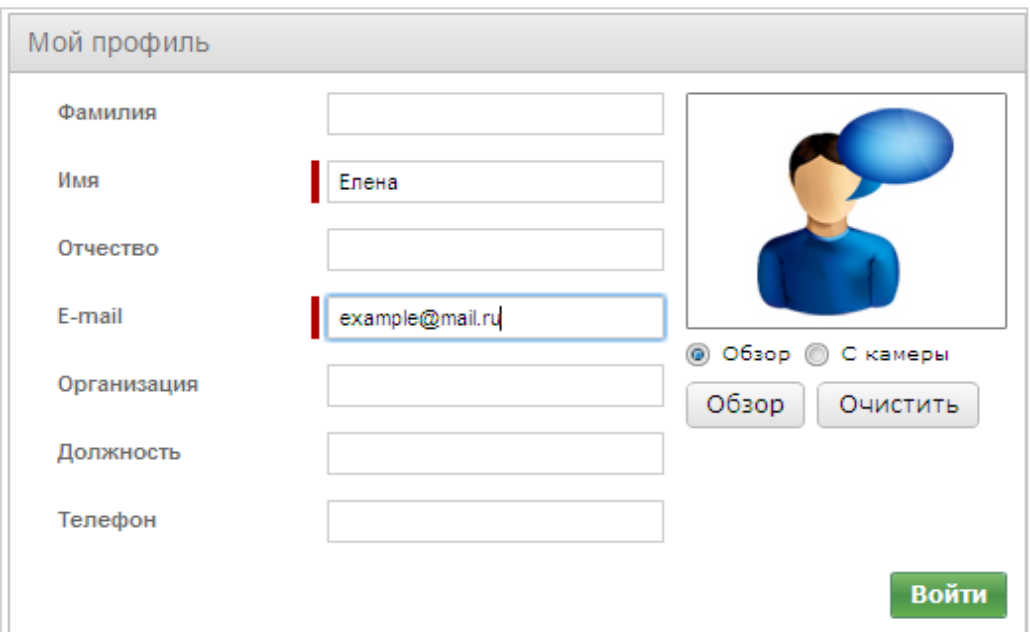

## ПРИМЕР РАБОЧЕГО ОКНА МЕРОПРИЯТИЯ (РЕЖИМ ОНЛАЙН-КОНФЕРЕНЦИИ)

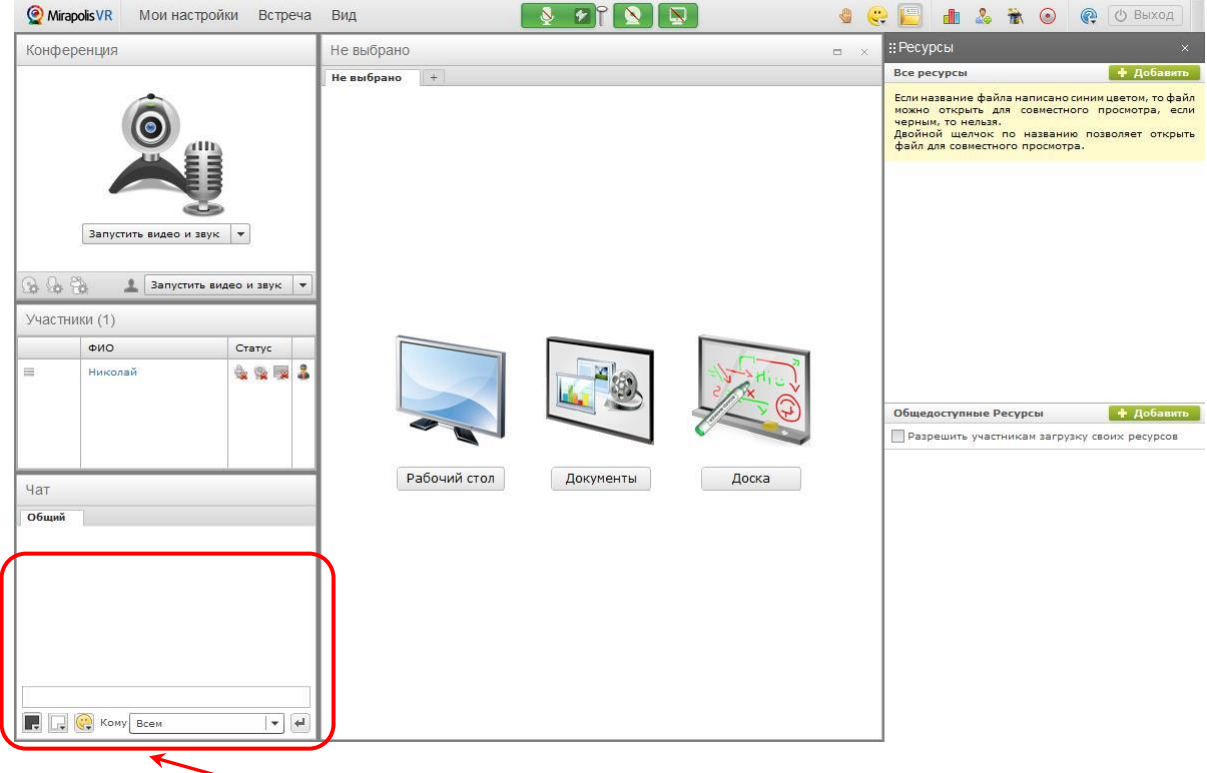

**ЧАТ (Окно текстовых сообщений)**

## ЧАТ (ОКНО ТЕКСТОВЫХ СООБЩЕНИЙ)

В левом нижнем углу находится окно текстовых сообщений – **Чат**. Введите текст в небольшое поле в нижней части окна и нажмите кнопку **Отправить**.

Вы можете задать вопрос, а также просматривать вопросы других участников.